# **Внимание! С 01 января 2021 года вход в ГИС АО «Навигатор» будет осуществляться посредством Единого портала государственных и муниципальных услуг (функций)**

### **1. Для зарегистрированных пользователей ГИС АО «Навигатор»**

1) Зайти на портал «Навигатор» через вкладку «Вход», введя почту и пароль, которые привязаны к входу.

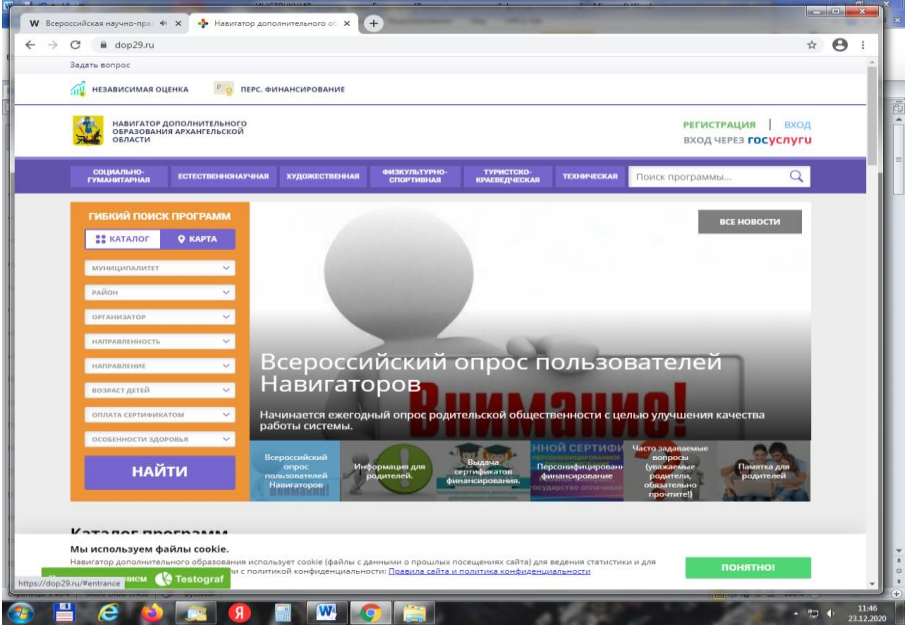

2) В личном кабинете заменить старую почту на почту, привязанную к ГосУслугам, нажать вкладку «Сохранить».

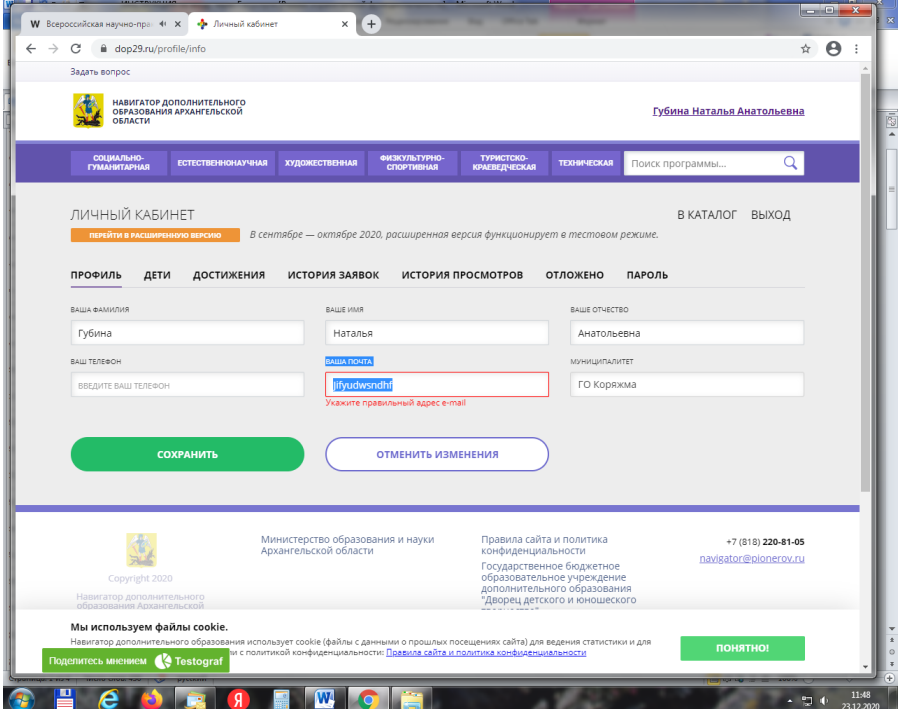

3) После привязки почты ГосУслуг к почте ГИС «Навигатор» выйдите из системы через вкладку «Выход» и зайдите через «Вход через ГосУслуги».

4) Проверьте доступ к личному кабинету, проверьте наличие записи о ребенке (детях), проверьте возможность увидеть вкладку «Записаться» на любой программе.

5) Если пользователь не помнит почту ГосУслуг, то необходимо любым способом войти в ГосУслуги и в правом верхнем углу найти значок пользователя (ФИО). Нажав на него, выходит меню, где нужно выбрать «Профиль». В профиле можно увидеть все данные, в том числе электронную почту. Копируем и вставляем в почту Навигатора.

6) Если в настройках ГосУслуг не указана почта, можно скопировать почту, привязанную к «Навигатору» и вставить ее в настройки.

 **! Главное, чтобы почта, привязанная к ГосУслугам, была идентична с почтой ГИС «Навигатор».**

 **!! Без привязки почты к ГосУслугам** пользователь **не сможет увидеть** в личном кабинете ребенка, не будет возможности увидеть и нажать вкладку «Записаться».

# **2. Для незарегистрированных ранее пользователей ГИС АО «Навигатор»**

1. Зарегистрируйтесь на портале Госуслуг [https://www.gosuslugi.ru.](https://www.gosuslugi.ru/)

 Зарегистрироваться на портале Госуслуг можно самостоятельно или обратившись за поддержкой в Многофункциональный центр (МФЦ) по месту проживания. При обращении в МФЦ для получения учетной записи необходимо иметь при себе документ, удостоверяющий личность (паспорт), СНИЛС и номер телефона.

2. Войдите на сайт «Навигатор дополнительного образования Архангельской области», расположенный по адресу: [https://dop29.ru](https://dop29.ru/) нажмите вкладку «Вход через Госуслуги»

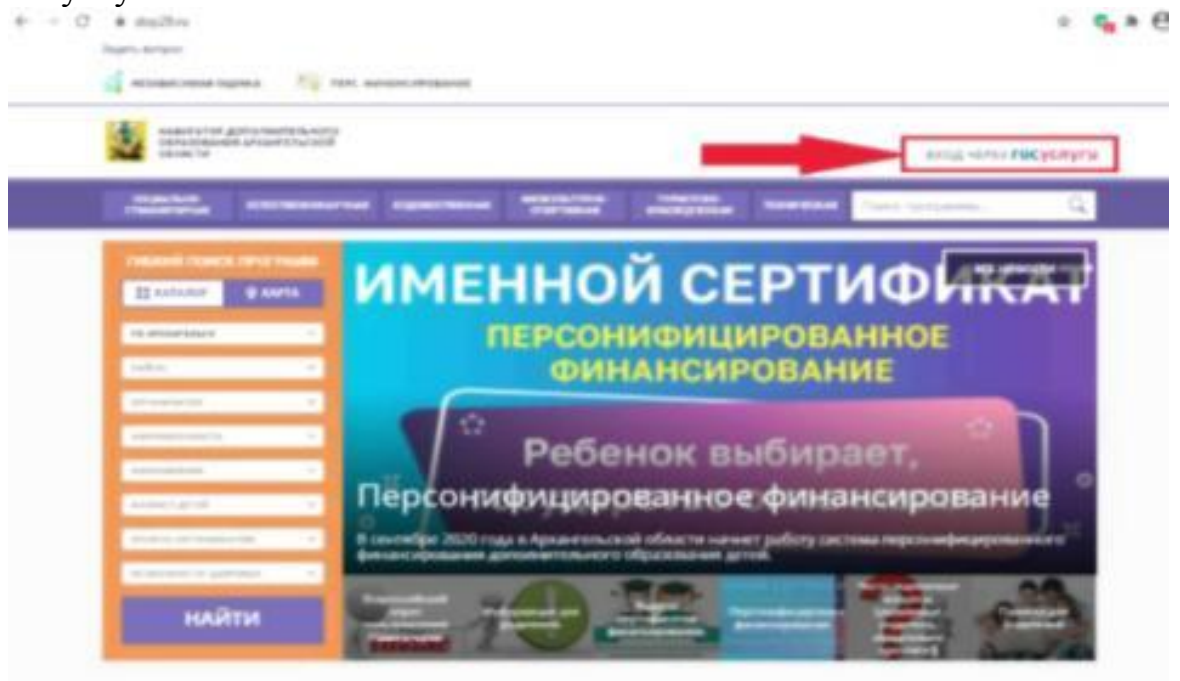

Каталог программ

3. Заполните необходимые поля для авторизации (введите данные для входа на портал Госуслуг).

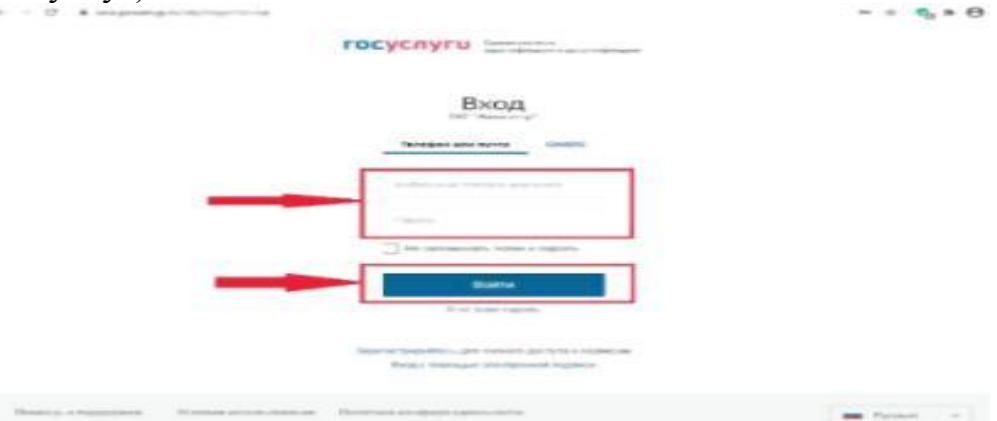

4.Заполните информацию о ребенке, проверьте данные и нажмите вкладку «Добавить

#### ребенка».

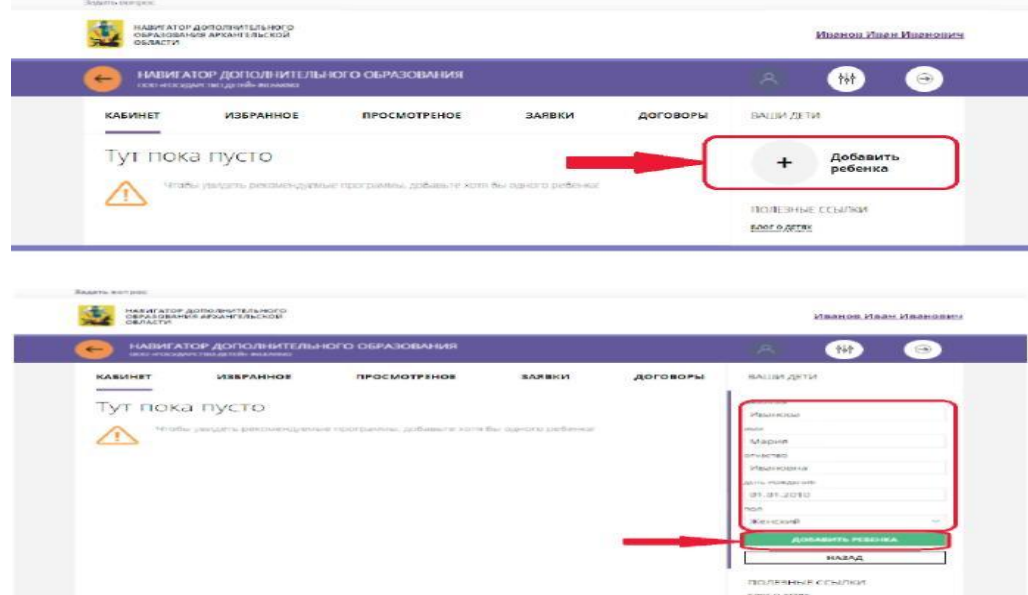

5. Нажмите вкладку «Управление сертификатами» и вкладку «Получить сертификат». Обратитесь в ближайшую организацию (из списка) для подтверждения данных ребенка и активации сертификата учета.

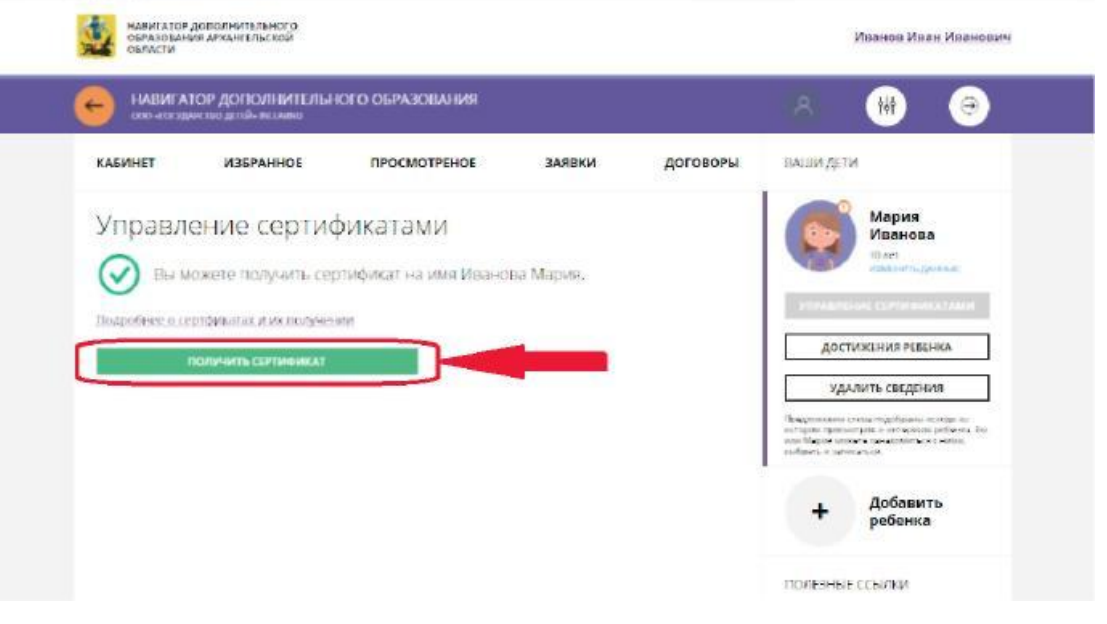

#### **Внимание!**

При возникновении сложностей по входу в ГИС АО «Навигатор» посредством портала Госуслуг следует обратиться с вопросом по телефону техподдержки 8(8182)208105, 8(8182) 201112 (в рабочие дни) или адресовать вопрос на адрес электронной почты [navigator@pionerov.ru.](mailto:navigator@pionerov.ru)